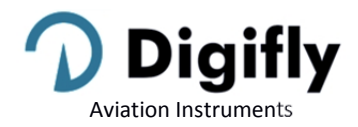

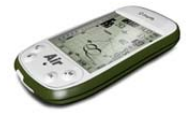

## **Firmware Version Currently Installed on your Instrument Verification**

The latest firmware (dated May /17/2021) is version **620c**; the current firmware version is displayed on the initial screen of your AIR when the instrument is turned on. If your instrument displays "**Sw Version 620c‐019**" then your instrument is already up to date with the latest version.

Link to the document describing the new features of firmware 620c: https://www.digifly.com/wp-content/uploads/Air\_620c\_Firmware\_Release\_Notes\_v1.pdf

## **How to Install Firmware 620c**

- Download firmware 620c package from this link: https://www.digifly.com/wp‐content/uploads/Air620c.zip This compressed file includes:
	- o The "How to update the Air 620c firmware.pdf" quick reference guide
	- o The new firmware file "Air620c\_BT\_Gr\_19.hex"
	- o The description of the new features "Air\_620c\_Firmware\_Release\_Notes\_v1.pdf"
	- o The help files with the description of the setup parameters in the language you prefer (for example, in English the "U246 Help UK xxxx.CCC" file)
	- o The file "Air\_Links\_and\_Downloads\_v620c.pdf"
- Decompress all the files, then move the "Air620c\_BT\_Gr\_19.hex" file to the \Documents\Digifly\ folder, then move the help files to the \Documents\Digifly\Helps\ folder. The help file has the description of the setup parameters in the language you prefer (for example, in English the "U246 Help UK xxxx.CCC" file).
- If you have not yet downloaded and installed the Digifly AIR update software for PC or Mac, do so:
	- Link to the AirUpdater software for PC: https://www.digifly.com/wp-content/uploads/AirUpdater\_1.2.0\_setup.zip
	- ‐ Link to the AirUpdater software for Mac: https://www.digifly.com/wp-content/uploads/AirUpdater\_1.2.0\_OSX.zip
- The firmware update works only with the USB cable. Note: it is not possible to update the firmware via the Bluetooth connection.
- **Very important!** Before the firmware update, make sure you have the correct FTDI driver installed and verify that the instrument and your computer communicate correctly via USB: for example, run AirTools and download the "Help UK" file from your AIR or any similar operation. FTDI driver link : https://www.ftdichip.com/Drivers/VCP.htm

1) Make sure that your instrument's battery is fully charged. It is important!

2) Close all other PC/Mac programs that are running, including the antivirus & firewall.

3) Make sure that the instrument is turned off and connected with the USB cable to your computer.

4) Press and hold the  $\bigoplus_{k\in\mathbb{N}}$  key first and hold it down, then simultaneously press and hold the  $\bigoplus_{k\in\mathbb{N}}$  key and wait until the instrument emits a long acoustic "beep". Now the instrument is turned on and is in "boot loader mode", waiting for the firmware upload. **Note**: the screen will be totally blank at this point.

5) First release the  $\bigcirc$  key and then the  $\bigcirc$  key.

6) On your PC/Mac run the Digifly's firmware updating program "AirUpdater".

7) Set the COM Port ("Auto-search") and the speed (115200) should be automatically set, press the "Start" button, then select the firmware file (e.g. Air620c\_BT\_Gr\_19.hex) and confirm.

**Note**: If you need to upload the same firmware version: right click on the Start button, click on "Force full firmware update" then select the firmware file and confirm.

8) The complete update procedure takes about 10 minutes; once finished, your computer will provide an acoustic and visible message, then the Air instrument will switch off automatically.

 **Important!** If you are unable to update the firmware due to lack of communication, the firmware will still be in the instrument, so forcing the AIR to exit from bootloader mode should be enough. This is done by resetting the

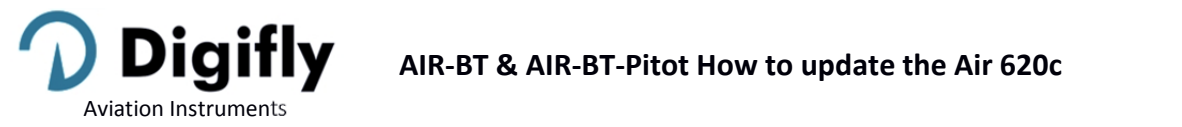

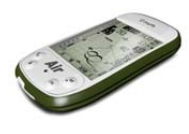

## instrument:

Press the  $\bigodot$  and  $\bigcircledast$  buttons at the same time for more than 5 seconds; this will force the instrument to turn off and resets it. Turn the instrument back on as usual. This will **not** erase any data or settings from your instrument.

On the other hand, if the update is underway and stops halfway through, then the firmware has been erased; even though the instrument is completely fine, there is NO DAMAGE, but it will drain the battery fairly quickly. To restore it, you will need to do a different kind of reset using 3 buttons that will reset the AIR and, at the same time, bring it to bootloader mode:

- $\circ$  Press and hold the 3  $\circled{m}$  and  $\odot$  keys together.
- $\circ$  Wait 5 seconds and then release the  $\bigoplus$  key; the instrument emits a long acoustic "beep".
- $\circ$  First release the  $\bigcirc$  key and then the  $\bigcirc$  key. Now the instrument is turned on and it is in "boot loader mode", waiting for the firmware upload. **Note**: the screen will be totally blank at this point.
- o Resume from step 6) making sure the "Set COM" is on "Auto‐search" and "Set speed" on "115200".
- Video tutorial on how to update your AIR's firmware "Digifly AIR ‐ AirUpdater Firmware Update" : https://www.youtube.com/watch?v=9t1gODSaKSI

## **Updating the New Help File in the Preferred Language**

After updating your instrument to the 620c firmware version, it is also necessary to upload the new help file to your instrument; this file has the description of the setup parameters in the language you prefer (for example, in English the "U246\_Help\_UK\_xxxx.CCC" file).

To upload the file to your instrument, use the "Auto Import " from microSD function, the steps are as follow:

- o Correctly insert the microSD on your PC/Mac/Smartphone.
- o Create a folder named \AUTOIMPO and copy the help files you want to upload to the new folder, in this example, it would be the U246\_Help\_UK\_xxxx.CCC
- o Remove the microSD from your PC/Mac/Smartphone.
- o Ensure that your Air is turned OFF and the microSD is in the correct position before inserting it.
- o Turn your Air ON, then go to MENU and to the "microSD Manager" function.
- o Enter the "Auto Import" submenu and press the OK button.
- o Once the instrument is done uploading the files, it will automatically return to the "microSD Manager" function.
- o Exit the menu page and go back to the instrument's regular pages.

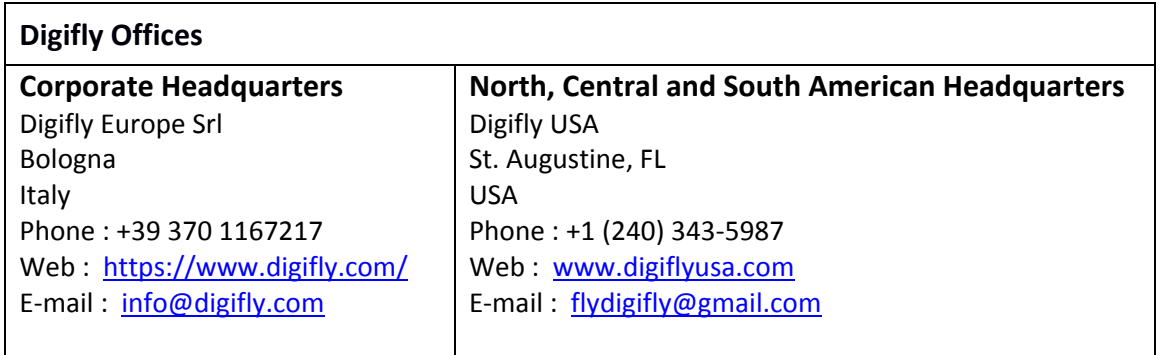